## **Phoenix: Contractor Quick Start Guide**

**LOGIN:** The web address for Phoenix is [https://phxportal.com/wec/.](https://phxportal.com/wec/) You may also access Phoenix by downloading the Mobile App from the Apple Store or Google

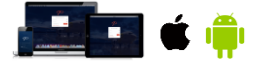

**MOBILE APPS: SEARCH "Phoenix Time" in the App store and look for the Phoenix Logo: Link to iPhone App**[: https://itunes.apple.com/us/app/phoenix-time-expense/id1128058920?mt=8](https://itunes.apple.com/us/app/phoenix-time-expense/id1128058920?mt=8) **Link to Android App**[: https://play.google.com/store/apps/details?id=com.phxportal.phoenix](https://play.google.com/store/apps/details?id=com.phxportal.phoenix)

## **CREATE YOUR TIMESHEET**

**1. CLICK "CREATE MY TIMESHEET"** from the LEFT MENU or ACTION SET on your Home. CHECK if your default **APPROVING MANAGER** is accurate. If not, select the appropriate manager from the dropdown menu. If your manager is not listed, please contact the SSC at [sschrpayroll@westinghouse.com.](mailto:%20sschrpayroll@westinghouse.com)

- **2. ENTER TIME**  Click on **"+"** to open **Time**
	- Select **Hour Type** (**Abs/Attend Code**)
	- Enter **Network & Activity Code.**
	- Leave Blank **Sub-Operation & Rec. Order (not needed)**
	- Enter **Hours** & **Comments** (as needed)
	- To **Add** another entry to a particular day, click "**+**" on any day to add additional entries for that day
- **3. ENTER EXPENSES** Click on the "**+**" to open **Expenses**
	- **Select Expense Type**
	- Enter **Network & Activity Code** when applicable
	- Enter **Expense Amount**
	- **Attach Receipts** (images or files) & **Add Comments** (as needed)
	- To **Add** another entry to a particular day, click "**+**" on any day to add additional entries for that day
- **4. CLICK SAVE** Review your timesheet to make sure it is accurate (HOURS and EXPENSES).
- **5. CLICK SUBMIT**  Click Submit and your timesheet will be sent to your approving manager for approval.

Please consult your Project Manager/Approver to identify the Charge Codes (Rec. Order, Network + Activity etc) you are to enter for your time and expenses in Phoenix.

**TIMESHEET CORRECTIONS –** Select "CREATE MY TIMESHEET" and use the calendar to scroll to the applicable exported timesheet week that you wish to correct. Next, click "CORRECT/MODIFY EXPORTED TIMESHEET" at the bottom of the page. Now you can make the corrections – Remember to Save and Submit the corrected timesheet just as you would for your regular timesheet.

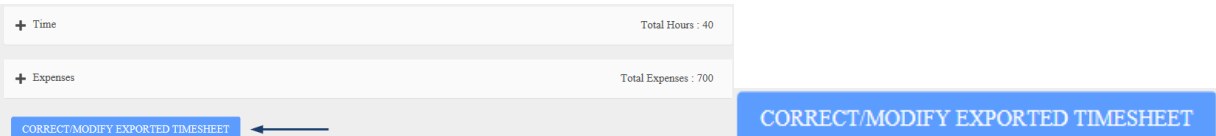

**PRINT** – Select "RECENT TIMESHEETS" and click on the "EYE icon" to view and click PRINT. Always Print in LANDSCAPE view.

**PER DIEM –** If applicable, please enter the daily amount in Phoenix. For example, if you get \$700.00/week, you would enter \$100.00 for each day.

Please USE the following Attendance Codes enabled specifically for **YOUR Company**:

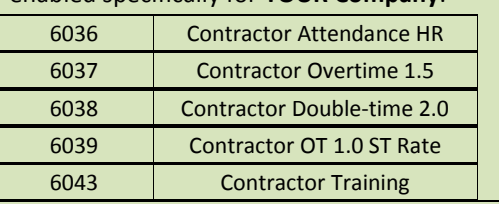

## **\*Straight Time/Regular Hours= Attendance HR**

## **Phoenix: Contractor Quick Start Guide**

**QUESTIONS –** Please refer to the FAQ section in Phoenix or contact the Shared Service Center at [sschrpayroll@westinghouse.com.](mailto:sschrpayroll@westinghouse.com)

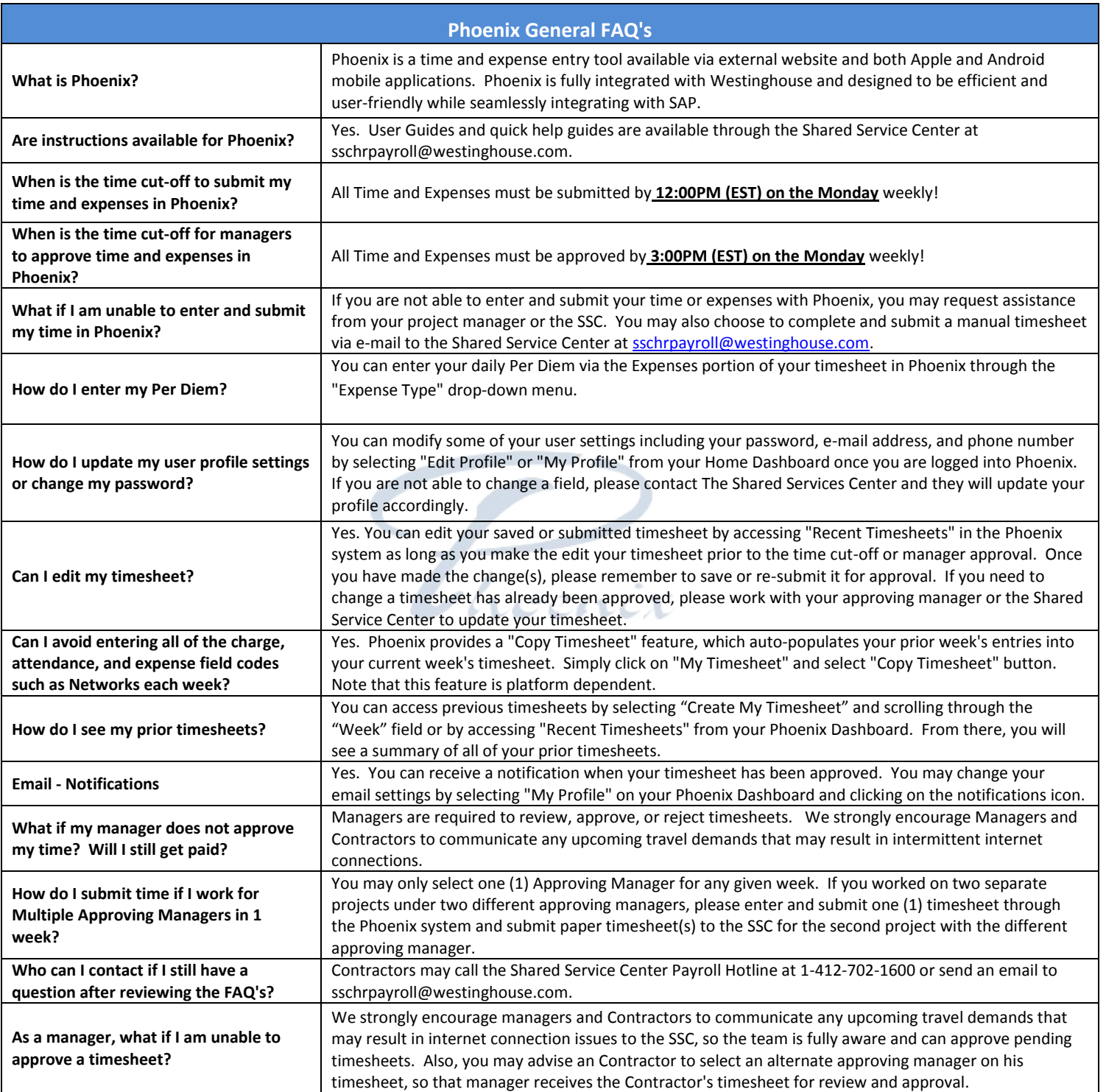